## **Download af Office pakken til elev bærbar.**

Køb nu Log på Kun Microsoft v Good afternoon, Kat Bring your ideas to life  $\alpha$  $O<sub>1</sub>$ 

Start med at åbne en browser (Chrome, Edge, Safari eller lign.) og gå til siden [www.office.com](http://www.office.com/) I øverste højre hjørne, vælges "LOG PÅ"

Log ind med elevens Microsoft konto, "unilogin@koege-realskole.dk" efterfulgt af klassisk unilogin. (Hvis koden er glemt, kan forældre nulstille koden via MitID)

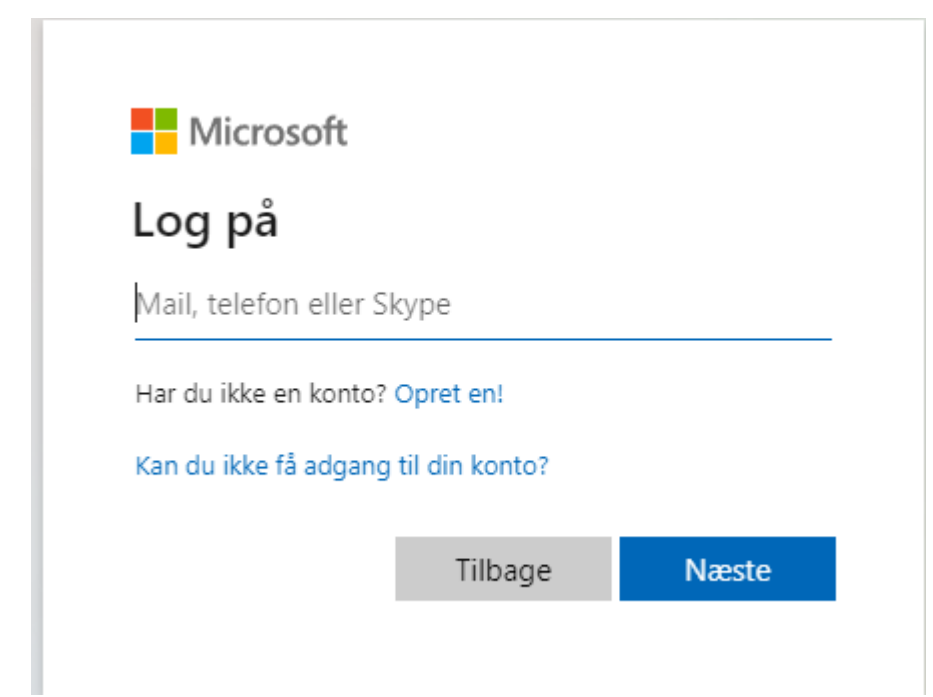

I øverste højre hjørne, klikkes der på "INSTALLERE OFFICE" og i under menuen vælges "OFFICE 365-apps"

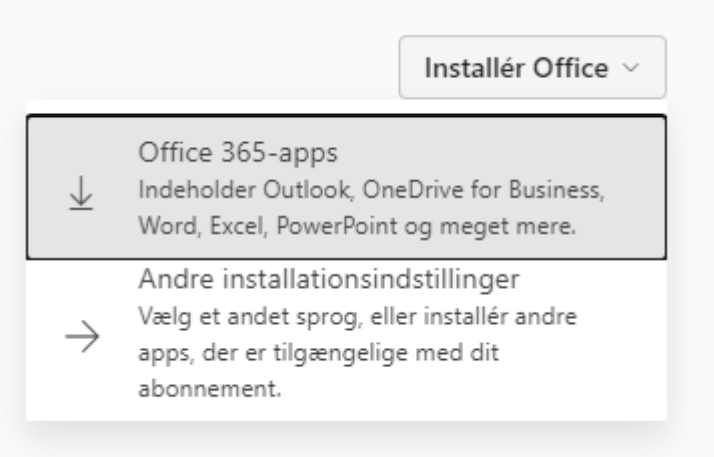

Din bærbar begynder nu automatisk at hente installationsfilen til Office pakken, som herefter skal startes for at Office pakken bliver installeret.

HUSK, at du kan download og installere Office pakken på op til 5 enheder, men at dine licenser forsvinder den dag du stopper på Køge Private Realskole.

Ved spørgsmål, kontakt skolens IT-administrator

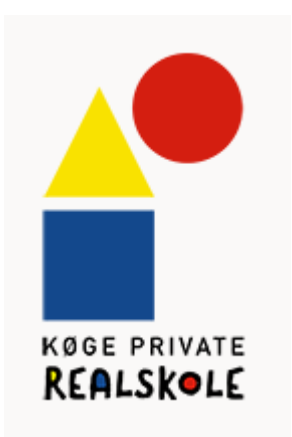